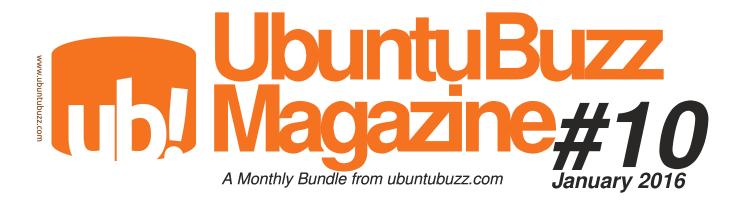

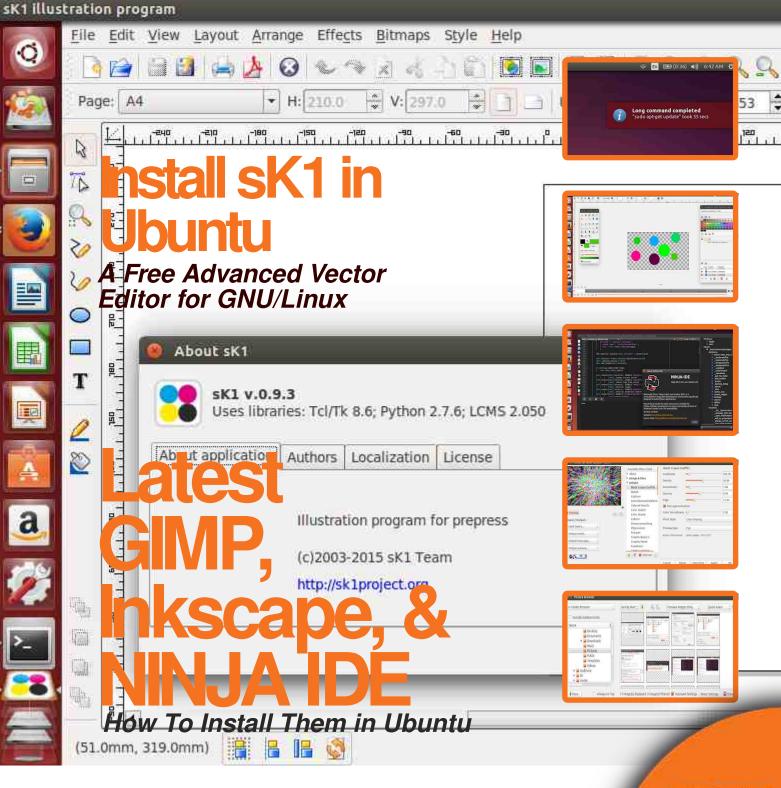

## **Table of Contents**

| 1. A SHORT REVIEW FOR SCRIBUS 1.5                                    | 3      |
|----------------------------------------------------------------------|--------|
| 2. BEGINNER GUIDE TO USE PACKAGES.UBUNTU.COM                         | 9      |
| 3. GET DESKTOP NOTIFICATION FOR FINISHED TERMINAL COMMAND IN UBUNT   | ΓU. 13 |
| 4. HOW TO CONVERT AUDIO & VIDEO WITH SELENE IN UBUNTU                | 15     |
| 5. HOW TO INSTALL GIMP 2.8.16 FROM PPA IN UBUNTU 14.04               | 16     |
| 6. HOW TO INSTALL GIMP PLUGIN REGISTRY IN UBUNTU                     | 18     |
| 7. HOW TO INSTALL GMIC FOR GIMP IN UBUNTU                            | 19     |
| 9. HOW TO INSTALL LATEST INKSCAPE FROM PPA                           | 20     |
| 10. HOW TO INSTALL LATEST NINJA IDE FROM PPA                         | 21     |
| 11. HOW TO INSTALL OFFICIAL SLACK CLIENT ON UBUNTU                   | 22     |
| 12. HOW TO INSTALL SELENE MULTIMEDIA CONVERTER FROM PPA IN UBUNTU    | 23     |
| 13. HOW TO INSTALL SK1 VECTOR GRAPHIC EDITOR IN UBUNTU 14.04         | 24     |
| 14. HOW TO INSTALL SYNFIG STUDIO 1.1.14 DEVELOPMENT VERSION IN UBUNT | U      |
| 14.04                                                                | 27     |
| 15. HOW TO INSTALL SYNFIG STUDIO IN UBUNTU 14.04 AND ABOVE           | 29     |
| 16 HOW TO INSTALL THEMES IN LIBINITI 14 04 AND ABOVE                 | 30     |

#### 1. A SHORT REVIEW FOR SCRIBUS 1.5

Ade Malsasa Akbar <teknoloid@gmail.com>

There are interesting new features in 1.5 version of Scribus. One of them is table improvement, when it is almost as easy as using LibreOffice Writer's one. Another one are tabbed interface, footnotes, endnotes, calligraphy pen, and so on. Surely, this 1.5 brings so many new features and it's hard to explain them all. We will cover some of those interesting features here.

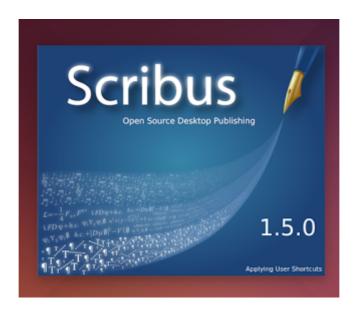

#### 1. Table Features

In the version before 1.5, a Scribus table was only text frames. It means if users want to add/remove columns/rows in once, they must add another cell. Also, merging/splitting cells was only manual jobs to do. In 1.5, the table is improved a lot where users can insert rows/columns or delete them automatically by menu. Users can merge and split cells automatically too, just like in LibreOffice Writer. It is a big improvement.

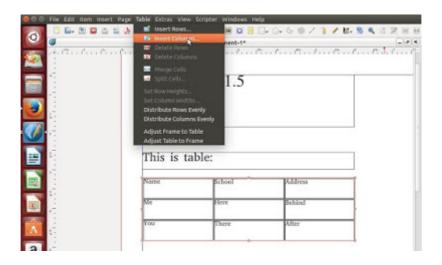

## 2. Docking User Interface

Surprise for us, Scribus Properties Dialog (F2) is now dockable into main window. It is very important to save our hands from not important movements just because the dialog was not dockable before. More surprises, any other important dialog such as Action History, Align and Distribute, Scrapbooks, Symbols, or else is dockable too. They are attachable in any place users want and detachable too. So users can arrange their own preferred Scribus interface. This new feature personally I love the most.

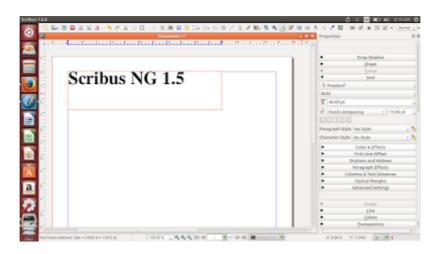

## 3. Tabbed User Interface

It is very impressive to have multitab feature in Scribus. It can be enabled and disabled by users choice. It will speed up user multitaskings just the same as Firefox does. By default, it is disabled. To enable it, go to menu File > Preferences > check Use tabs for documents.

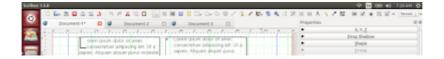

#### 4. Text Features

Scribus added some important features requested by users such as footnotes, endnotes, cross references, and widow & orphan control. These features will be very helpful for books and papers publishing.

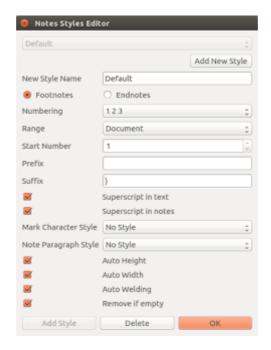

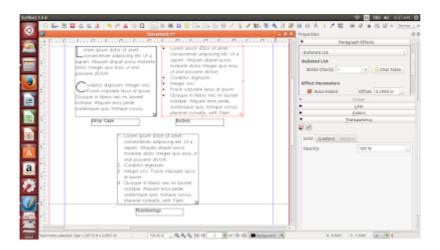

It is more awesome when Scribus added more features in Paragraph Effects such as Drop Cap, Bullets, and Numberings. All done automatically.

## 5. Support for Microsoft XPS Output

Scribus 1.5 has new filter improvement when it supports saving into XPS format (Microsoft alternative's for PDF).

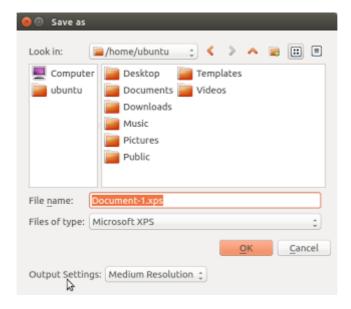

#### 6. Support for Vector Formats Input

Another big surprise for us is Scribus now can import so many vector formats. This including Adobe Illustrator, Adobe Indesign (IDML, IDMS), Dia Shapes, EPS, Kivio Stencils, Macinosh Pict, XPS, LibreOffice Draw (ODG), LibreOffice Impress (ODP), Open XML Paper, PDF, Adobe Pagemaker, PostScript, StarView Metafile (SVM), SVG, WMF, Viva Designer XML, Word Perfect WPG, XARA, Xfig File, and iWorks. Even Scribus can make use of Uniconvertor to import anything Uniconvertor can import.

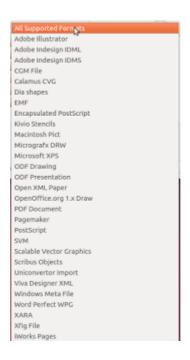

#### 7. Drop Shadow

Scribus added drop shadow feature too. Scribus made it handy to edit its properties via Properties Dialog (F2). Now users can give it to any object on the page.

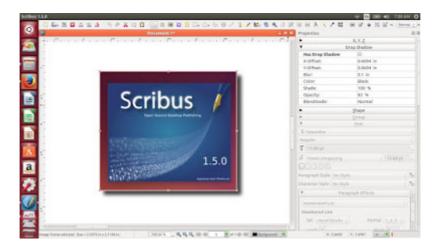

#### 8. Picture Browser

Scribus added a new Picture Explorer. It is a small file manager for pictures, to collect, tag, manage, and insert pictures into document. Picture Explorer consists of three mode: Folder Browser, Collection Browser, and Document Browser.

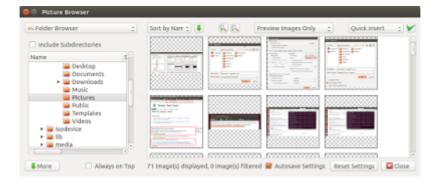

## 9. Drawing Features

One of the most noticeable change in Scribus 1.5 is its addition of calligraphy tool, pen tool, spiral shape, and arc shape. It reminds us to Inkscape. Yes, now Scribus can draw calligraphy.

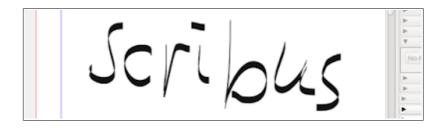

## **Another Important Changes**

- Scribus 1.5 will not backward-compatible in SLA document editing with previous release. So any SLA document edited with 1.5, can not be edited with 1.4 for example.
- Scribus can now include bitmap images inside its document file. Previously, it was impossible.
- Weld is a new feature to combine two objects (like group) but every object still can be edited separately. Weld is a new group feature while the group itself still exist.
- Symbol is a new feature (similar to the same in Adobe Illustrator) which is a form of clone feature, but once the original object edited all the clones (copy object) will be edited too following the original.
- And so many another features.

#### 2. BEGINNER GUIDE TO USE PACKAGES.UBUNTU.COM

Ade Malsasa Akbar <<u>teknoloid@gmail.com</u>>

Where to search an official Ubuntu package? Where to download it? Where to determine whether a package is exist in official Ubuntu repository or not? Ubuntu has sophisticated way to serve you by providing packages.ubuntu.com. This is a directory of all packages of all versions of Ubuntu. It is very useful for anyone (whether they are developer or user) to get useful stuffs about package. We will give some instructions about how to use packages.ubuntu.com (called PUC later) for beginner.

## List of Advantages

- To know whether a package exist in official Ubuntu repository or not.
- To know package version in every Ubuntu release.
- To know dependencies list of a package.
- To download a package.
- To know exact package name.
- To search package.
- To search file within a package inside a whole repository from an Ubuntu release.

#### What PUC Is Not For

PUC is not for downloading all complete dependencies of a packages in an instant time. If you want something like that, use something like apt-web.tk instead.

### Search Package

To make sense of PUC, we need to do a quick trial. Browse packages.ubuntu.com, scroll down, type a package name in the Search package directories section, select distribution any, and press Search button. This is the common way to search a package in PUC. The output from this action is a new page with list of packages and their respective releases of Ubuntu. For example, we search for inkscape and we get below result.

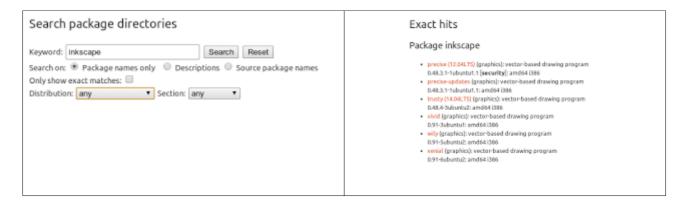

| Input | Ouput |
|-------|-------|
| 1     | 1     |

## Search Package for An Ubuntu Version

Suppose we need to know what version Ubuntu 14.04 have for inkscape package. Then we do similar thing except we select distribution: trusty. As the result, we see Ubuntu 14.04 Trusty Tahr has inkscape version 0.48. It means if you install inkscape in 14.04, generally you will get version 0.48. See picture below.

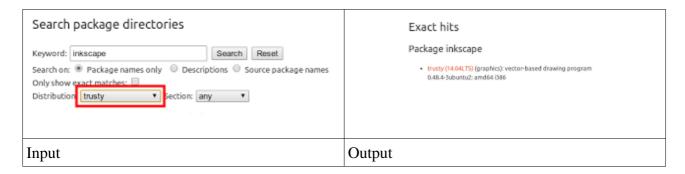

### Search Dependencies of A Package

Suppose you don't know what are dependencies for a package. Use PUC this way: do some search, select one result from Ubuntu releases according to your installed Ubuntu version, see package related to section. This is a list of dependencies of a package. In this example, we choose geany package from trusty to search. See picture below. The red dots are the dependencies. It means, to install package geany in trusty, we need to install these red dots dependencies first.

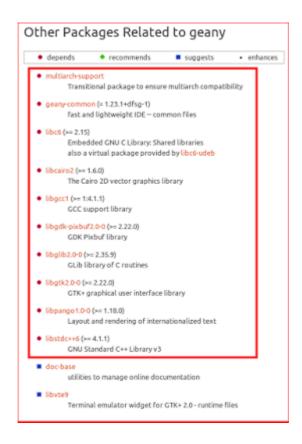

## Download Package

Suppose you need to download just one package. Search it properly (ensure the Ubuntu release selection is same with your Ubuntu release installed) then see Download section on Details of package page. There is a table contains links for two architecture (amd64 and i386). Select either link amd64 or i386 on the left column, not [list of files] links on the right column. See picture below.

## Download geany

| Architecture |       | Package Size | Installed Size | Files      |                 |
|--------------|-------|--------------|----------------|------------|-----------------|
|              | amd64 |              | 1,074.2 kB     | 2,608.0 kB | [list of files] |
|              | i386  |              | 1,045.0 kB     | 2,542.0 kB | [list of files] |

After choosing an architecture, you will choose one from many mirrors available. Just choose one and you get the package. So the steps are: search > choose release > choose architecture > choose mirror.

Note: you probably wonder about the package size. Why is it so small? It is because it is just one single package. To install a complete application, commonly you need many packages. In this example, we download only geany package, without another required packages (dependencies).

## Look At Package's Important Information

Suppose you need to know detailed information about a package. Do proper search again and see right column on page Details of package. In this example, we use geany again and we can see many useful links such as source code packages, maintainer, copyright, changelog, bug reports, and information about original maintainer (from Debian). We will see homepage link of this package too.

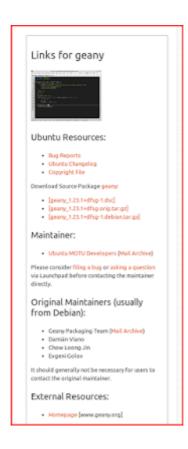

# 3. GET DESKTOP NOTIFICATION FOR FINISHED TERMINAL COMMAND IN UBUNTU

Ade Malsasa Akbar <teknoloid@gmail.com>

If you have no notification, you must watch your Terminal every doing long progress command such as apt-get update. But if there is notification, you can leave your Terminal, do another task, and let the system notifies if your command has been finished. There is a program to do it is undistract-me.

#### Install undistract-me

Open your Terminal and perform this command

#### sudo apt-get install undistract-me

Note: this undistract-me package is available starting from Ubuntu Trusty until Wily. You can't execute command undistract-me, because that is basically just package which install some shell scripts. You must do the configuration to make it works.

### The Configuration

Copy these two lines into your ~/.bashrc file. Make sure it looks like picture below.

source /usr/share/undistract-me/long-running.bash notify\_when\_long\_running\_commands\_finish\_install

Then source it by this command:

#### source ~/.bashrc

Explanation: first line does source long-running.bash file, then second line executes a function inside long-running.bash which makes the notification appears. The last source command is important to make sure bash program recognize the new configuration (so you don't need to restart the Terminal window).

#### **Test**

Perform sleep 15 command, minimize Terminal window, and see if it works. You can perform any long progress command too. You should see notification like this.

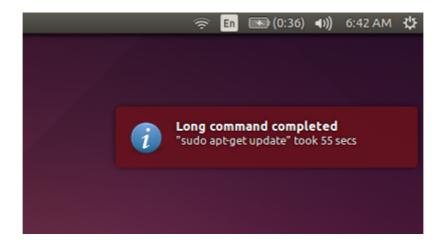

#### Notes

Every command needs more than 10 seconds will be notified by undistract-me when it finished. You can change the 10 seconds time limit in /usr/share/undistract-me/long-running.bash file in the LONG\_RUNNING\_COMMAND\_TIMEOUT=10 line. Edit the 10 value into any value you want.

# 4. HOW TO CONVERT AUDIO & VIDEO WITH SELENE IN UBUNTU

Ade Malsasa Akbar < teknoloid@gmail.com>

Now we have a convenient way to convert multimedia in Ubuntu. It is Selene, a GUI tool to help us convert many audios and videos. Here some instructions about how to convert audio and then video with Selene. If you didn't have Selene yet, follow our how to install Selene article.

#### **Converting Audio**

We will convert OGG to MP3. Open Selene > Add Files > select presets from Folder field > select MP3 Audio (.mp3) from Preset field > press Start button > wait until it is finished. We use OGG file from some audio resource/podcast sites.

#### Converting Video

We will convert OGV to MP4. Open Selene > Add Files > select presets from Folder field > select MP4 Video (mp4 h264 aac) > press Start button > wait until it is finished. We use OGV file from some Linux screencasting sites.

#### Notes

Selene has so many advanced options behind its simple user interface. By default, Selene differs non-free and free codecs inside its Folder field. Folder: presets includes non-free codecs but includes some free codecs too (AC3, MKV, MP3, MP4, WAV) while Folder: presets/free formats includes only free codecs (OGG, OGV, OPUS, WEBM). User can make their own presets too i.e. for another group of frequently used formats. In every preset making, or preset editing (by blue video icon in the bottom-right), user can change any quality measurement (audio or video bitrate), some other stuffs, and even add a subtitle for video.

## 5. HOW TO INSTALL GIMP 2.8.16 FROM PPA IN UBUNTU 14.04

Ade Malsasa Akbar < teknoloid@gmail.com >

If you are using Ubuntu 14.04, you will have GIMP version 2.8.10 from the official repository. If you want newer version, there is 2.8.16 version from Otto's PPA for Ubuntu 14.04. Thanks to Otto. To install it, follow below instructions.

sudo add-apt-repository ppa:otto-kesselgulasch/gimp sudo apt-get update sudo apt-get install gimp

The PPA page is here.

#### Addition

To check what version(s) available on your system, type command apt-cache policy gimp. The output will be like this:

```
gimp:
   Installed: (none)
   Candidate: 2.8.16-0trusty2~ppa
   Version table:
        2.8.16-0trusty2~ppa 0
        500 http://ppa.launchpad.net/otto-
kesselgulasch/gimp/ubuntu/ trusty/main i386 Packages
        2.8.10-0ubuntu1 0
        500 http://archive.ubuntu.com/ubuntu/ trusty/main i386
Packages
gimp:
   Installed: (none)
   Candidate: 2.8.16-0trusty2~ppa
   Version table:
        2.8.16-0trusty2~ppa 0
```

## 500 http://ppa.launchpad.net/otto-kesselgulasch/gimp/ubuntu/trusty/main i386 Packages

#### 2.8.10-0ubuntu1 0

500 http://archive.ubuntu.com/ubuntu/ trusty/main i386 Packages

It means there are two versions of GIMP available. One 2.8.10 from official repository, and another one 2.8.16 from PPA. If you have performed above instructions, then the output will be similar. And if you do sudo apt-get install gimp, the upper version (2.8.16 PPA) above will be chosen to install.

#### 6. HOW TO INSTALL GIMP PLUGIN REGISTRY IN UBUNTU

Ade Malsasa Akbar <teknoloid@gmail.com>

GIMP Plugin Registry is a collection of many additional plug-ins for GIMP. It consists of plugins like GIMP FX-Foundry (one of the biggest collection of GIMP scripts), GIMP-Mask, Normalmap, etc. To install it on Ubuntu, perform this command:

#### sudo apt-get install gimp-plugin-registry

In Ubuntu 14.04 32 bit, this will download about 2 MB data. After installing, restart running GIMP to see changes. You will notice menu Filters will have new entries and new filters. You will notice also new FX-Foundry and Script-Fu menu. And some other stuffs (check menu Color, Plug-In Browser, and Procedure Browser).

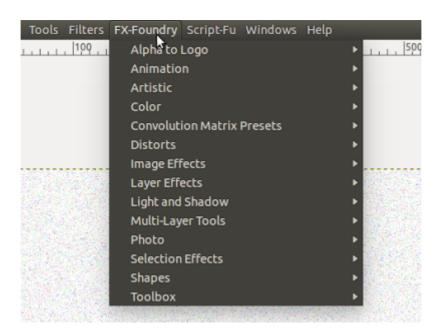

#### 7. HOW TO INSTALL GMIC FOR GIMP IN UBUNTU

Ade Malsasa Akbar <teknoloid@gmail.com>

G'MIC (Greyc's Magic for Image Computing) is a complete framework for image processing. It is popular for being combined as plugin for GIMP to process awesome images. G'MIC gives GIMP more hundreds of image filters. To install it in Ubuntu, make sure you have GIMP installed then perform this command:

#### sudo apt-get install gimp-gmic

In Ubuntu 14.04 32 bit, it needs about 2 MB to download packages. After installing, restart running GIMP to see changes. To see G'MIC interface inside GIMP, open menu Filter > G'MIC.

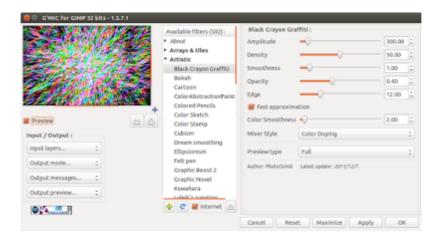

#### 8. HOW TO INSTALL LATEST INKSCAPE FROM PPA

Ade Malsasa Akbar <teknoloid@gmail.com>

Below we provide instructions about how to install latest version of Inkscape in Ubuntu via PPA. This PPA is a stable version (as opposite of trunk version), so it is supported officially by Inkscape developer. You will need this to have new release of Inkscape when it is not available yet in official Ubuntu repository. Thanks to Inkscape Developer Team for providing this PPA.

## To Add PPA and Install Inkscape

sudo add-apt-repository ppa:inkscape.dev/trunk sudo apt-get update sudo apt-get install inkscape

Note: when you perform installation from PPA, apt-get will automatically download and install the latest version from PPA you've added. This includes upgrading the currently installed Inkscape version in your system. For example, when we write this article, Inkscape version in this PPA is 0.91.0. If your current system has 0.48, then you will upgrade it into 0.91.0 according to this PPA. For further information about this PPA, please visit the official web page <a href="https://launchpad.net/~inkscape.dev/+archive/ubuntu/stable">https://launchpad.net/~inkscape.dev/+archive/ubuntu/stable</a>.

#### To Remove PPA

sudo add-apt-repository --remove ppa:inkscape.dev/trunk sudo apt-get update

Note: this will delete the PPA you've added (inkscape.dev/trunk) from system and then reload the repositories configuration.

## 9. HOW TO INSTALL LATEST NINJA IDE FROM PPA

Ade Malsasa Akbar <teknoloid@gmail.com>

In the official repository, even Ubuntu 16.04 (the newest now) has only version 2.3 for NINJA IDE. If you want higher version than the official one, you can install it from PPA. We will use daily build PPA from NINJA IDE developer. Here the instruction how to do it.

#### How To Install

sudo apt-add-repository ppa:ninja-ide-developers/daily sudo apt-get update sudo apt-get install ninja-ide python-qscintilla2

Note: NINJA needs python-qscintilla2 to run properly. Without it, NINJA will be installed successfully but can't run.

#### How To Remove The PPA

sudo apt-add-repository --remove ppa:ninja-ide-developers/daily sudo apt-get update

Note: this will remove the NINJA IDE PPA and then reload the repository configuration. This will not remove the NINJA IDE itself. Use this only when you don't need the PPA anymore.

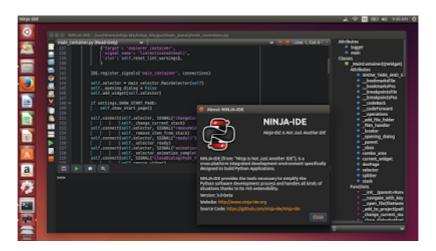

#### 10. HOW TO INSTALL OFFICIAL SLACK CLIENT ON UBUNTU

Ade Malsasa Akbar < teknoloid@gmail.com >

A few months ago we wrote about ScudCloud, an unofficial Slack.com client for Linux. Now Slack has its own official client for Linux. At this time, we will use Slack Desktop latest version 1.2.6. It is available for Ubuntu and Fedora. We will tell how to install it.

#### Download Slack

Go to <a href="http://slack.com/downloads">http://slack.com/downloads</a> and select Ubuntu (either 32 or 64 bit) and press Download button. You will download DEB file named slack-desktop-1.2.6-i386.deb or slack-desktop-1.2.6-amd64.deb. Save it in Downloads in Home directory.

#### **Install Slack**

In Terminal, go inside ~/Downloads directory and then perform command either command:

For 32 bit file:

sudo dpkg -i slack-desktop-1.2.6-i386.deb

For 64 bit file:

sudo dpkg -i slack-desktop-1.2.6-amd64.deb

Note: in Ubuntu 14.04, we don't need any external dependency so Slack Desktop installed successfully without downloading any other package. The package installation can be done without internet.

# 11. HOW TO INSTALL SELENE MULTIMEDIA CONVERTER FROM PPA IN UBUNTU

Ade Malsasa Akbar < teknoloid@gmail.com>

Selene is a GUI audio/video converter application for converting files to many multimedia formats. It can handle MP3, OGG, MP4, WEBM, and so on. Here the instructions about how to install Selene in Ubuntu via PPA. The PPA provides Selene for 12.04, 14.04, until 16.04. Thanks for teejee for providing this PPA.

sudo apt-add-repository ppa:teejee2008/ppa sudo apt-get update sudo apt-get install selene

Explanation: those three commands set a new repository, resync the repository setting, and the install selene. It needs to download about 18 MB data in our Ubuntu 14.04. Selene is not available in official Ubuntu repository for now, so installing it from PPA is the only way (easy way).

# 12. HOW TO INSTALL SK1 VECTOR GRAPHIC EDITOR IN UBUNTU 14.04

Ade Malsasa Akbar < teknoloid@gmail.com>

In the GNU/Linux world, there is Inkscape, the most popular vector editor. But probably many users don't know about another free software, named sK1. It is an awesome vector graphic editor from the same developer of UniConvertor (well known as free CorelDRAW CDR format importer library). sK1 is GNU GPL v2 so it is safe for us. Unfortunately, Ubuntu official repository have no package for sK1, and even there is no PPA yet, so we must install it from another source. Here the instructions about how to install sK1 in Ubuntu 14.04 and above. Thanks for sK1 Project.

#### 1. Download sK1 Package

Go to <a href="http://sk1project.org/modules.php?name=Products&product=sk1&op=download">http://sk1project.org/modules.php?name=Products&product=sk1&op=download</a> and download 14.04 package. If you use newer version, download the appropriate version.

### 2. Perform dpkg

Perform below dpkg command. We assume you save the package in your \$HOME directory.

#### sudo dpkg -i python-sk1-0.9.3\_1ubuntu1\_14.04\_i386.deb

Note: this will unpack and do something technical to install the package. This will fail because this package mentions some dependencies while dpkg can not resolve dependencies. Surely error messages will appear, but dpkg will mark them all for apt-get.

### 3. See Error Messages

You must see error messages like this. Don't worry, it is normal.

```
Selecting previously unselected package python-sk1.

(Reading database ... 174918 files and directories currently installed.)

Preparing to unpack python-sk1-0.9.3_1ubuntu1_14.04_i386.deb ...

Unpacking python-sk1 (0.9.3) ...

dpkg: dependency problems prevent configuration of python-sk1:
```

Package python-tk is not installed.

python-sk1 depends on python-tk; however:

```
dpkg: error processing package python-sk1 (--install):
 dependency problems - leaving unconfigured
Processing triggers for gnome-menus (3.10.1-0ubuntu2) ...
Processing triggers for desktop-file-utils (0.22-1ubuntu1) ...
Processing triggers for bamfdaemon (0.5.1+14.04.20140409-0ubuntu1)
Rebuilding /usr/share/applications/bamf-2.index...
Processing triggers for mime-support (3.54ubuntu1) ...
Errors were encountered while processing:
python-sk1
Selecting previously unselected package python-sk1.
(Reading database ... 174918 files and directories currently
installed.)
Preparing to unpack python-sk1-0.9.3_1ubuntu1_14.04_i386.deb ...
Unpacking python-sk1 (0.9.3) ...
dpkg: dependency problems prevent configuration of python-sk1:
python-sk1 depends on python-tk; however:
  Package python-tk is not installed.
dpkg: error processing package python-sk1 (--install):
 dependency problems - leaving unconfigured
Processing triggers for gnome-menus (3.10.1-0ubuntu2) ...
Processing triggers for desktop-file-utils (0.22-1ubuntu1) ...
Processing triggers for bamfdaemon (0.5.1+14.04.20140409-0ubuntu1)
Rebuilding /usr/share/applications/bamf-2.index...
Processing triggers for mime-support (3.54ubuntu1) ...
Errors were encountered while processing:
python-sk1
```

## Perform apt-get

Perform below apt-get command. It will read dpkg marks before, check dependencies problem of sK1, resolve it, and download them all so sK1 will be actually installed. In Ubuntu 14.04, it needs 22 KB data to download.

sudo apt-get -f install

# 13. HOW TO INSTALL SYNFIG STUDIO 1.1.14 DEVELOPMENT VERSION IN UBUNTU 14.04

Ade Malsasa Akbar < teknoloid@gmail.com >

We've written about installing Synfig Studio from official repository. But actually Synfig has a very new version (called development version) available and it is not available yet in official repository. We see many improvements especially in user interface in this 1.1.14 version so we will try to install. It is Synfig Studio development version, so install it only in trial operating system (such as Ubuntu live session) and don't use it in production. Don't install this in a system where there is a previous Synfig Studio already installed.

## Download Package

Go to <a href="https://gumroad.com/l/synfig-linux-dev#">https://gumroad.com/l/synfig-linux-dev#</a> > scroll down > select one Cobra date of development > you can consider donating any amount of money > but if not, type "0" > press I want this.

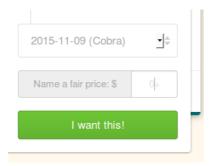

Then the site asks for your email. You should enter an email address to continue. After typing, press Get.

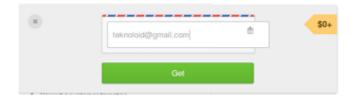

Then two links will appear. Click View Product.

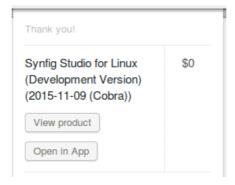

Then you will be redirected to a special download page. Here you can download DEB package or RPM package. Choose DEB package because you use Ubuntu. Choose i386 for 32 bit or amd64 for 64 bit.

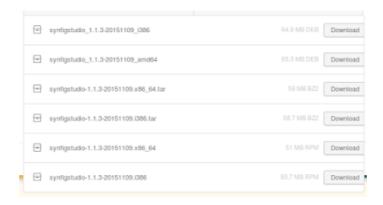

For example, we download the **synfigstudio\_1.1.3-20151109\_i386.deb**.

## Install Package

Perform below command. In a freshly installed 14.04 32 bit, we don't need to download any dependencies.

#### sudo dpkg -i synfigstudio\_1.1.3-20151109\_i386.deb

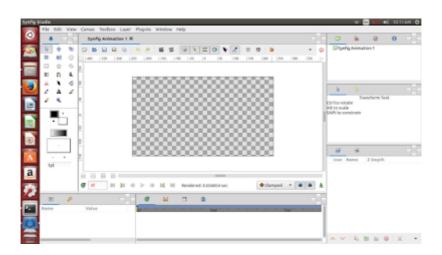

# 14. HOW TO INSTALL SYNFIG STUDIO IN UBUNTU 14.04 AND ABOVE

Ade Malsasa Akbar < teknoloid@gmail.com >

In 2012, we've written a Synfig Studio guide for animation and installation. At that time, Synfig should be installed from outside Ubuntu repository. Now Synfig is available at Ubuntu official repository. We find Synfig Studio is available starting from Ubuntu 14.04 until 16.04. We can install Synfig studio by performing this command:

## sudo apt-get install synfig synfigstudio

Explanation: this will install synfig package with its dependencies and install synfigstudio package which is GUI for synfig. This will download about 10 MB data in Ubuntu 14.04.

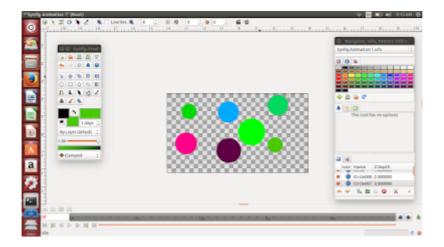

#### 15. HOW TO INSTALL THEMES IN UBUNTU 14.04 AND ABOVE

Ade Malsasa Akbar <teknoloid@gmail.com>

What we are missing is built-in easy way to install themes in Ubuntu. Different with the old Ubuntu (versions before 11.04), now it is more tricky to tweak appearance of Ubuntu. But there is a convenient way starting at Ubuntu 14.04 Trusty Tahr named Unity Tweak Tool. With this tool, we can easily change our Ubuntu theme.

#### Install Unity Tweak Tool.

See our Unity Tweak Tool article. The only reason we choose Unity Tweak Tools is because it is available for version Trusty until Wily in the official repository while tualatrix's Ubuntu Tweak is not.

#### Create .themes Directory

Create a ~/.themes folder. This is a hidden folder named .themes inside your \$HOME folder. The most reliable way to do this is by executing command

#### mkdir ~/.themes

## Copy Theme Folder into .themes Folder

Suppose you have Mona 3.0 GTK theme from gnome-look.org. Mona is archived in .tar.gz format, so extract it in current folder so you can see a folder named 168447-Mona 3.0 GTK Theme.

Inside this folder, you will find two folders, Firefox Fix and Mona 3.0. You must see directory structure inside this folders, make sure you find a folder contains one or all of these important folders gtk-2.0, gtk-3.0, metacity-1, and xfwm4. They are Mona's theme folders. So, copy the parent of these folders (it is Mona 3.0) into ~/.themes folder you've created. So you will see the structure for Mona 3.0 GTK theme is ~/.themes/Mona 3.0/gtk-3.0/. This copying simply is the theme installation. This instruction apply into all other GTK themes.

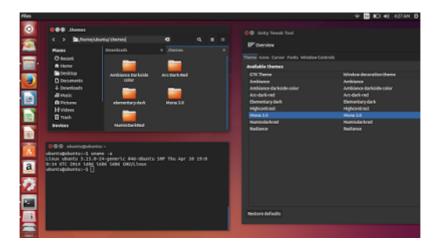

## Open Unity Tweak Tool

Open its Appearance > Theme > select your Mona 3.0 from the selections. Your whole Ubuntu appearance and all application appearances will change. Same thing goes for another themes.

## Note

Every time you finished copying any theme folder into ~/.themes, you must restart Unity Tweak Tool to make it recognize your newly installed theme.